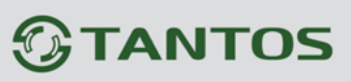

# Настройка E-TOUCH ICLOUD

#### **E-touch / iCloud приложение для смартфонов: vMyEyeCloud / Android,**

#### **vMyEyeCloud / iphone**

- 1 Включите DVR
- 2 Убедитесь что DVR подключен к сети интернет
- 3 Зайдите на сайт [http://xmeye.net](http://xmeye.net/) с вашего компьютера, вы увидите картинку которая ниже

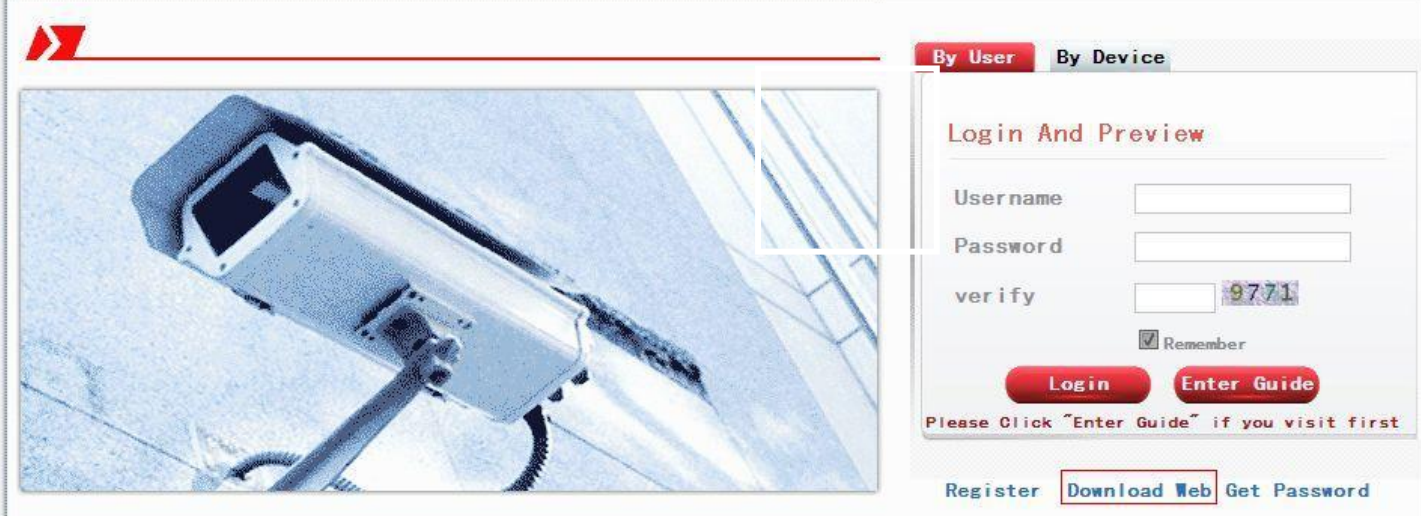

- 4 Нажмите на кнопку «Загрузить» после этого начнѐтся загрузка Web Active и начнѐтся его установка
- a. Установка Active показана ниже

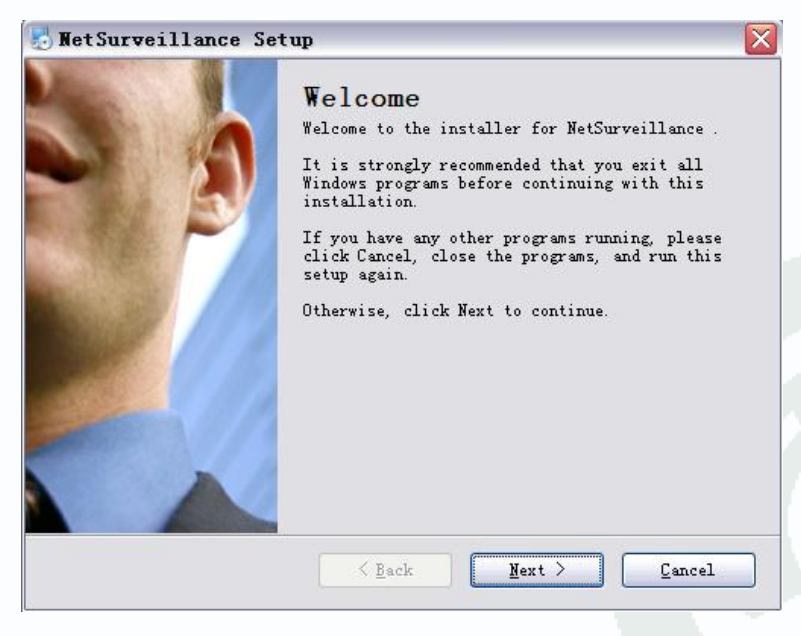

b. Нажмите "Next", введите информацию пользователя и перейдите к следующему шагу как показано ниже

## *<u>GTANTOS</u>*

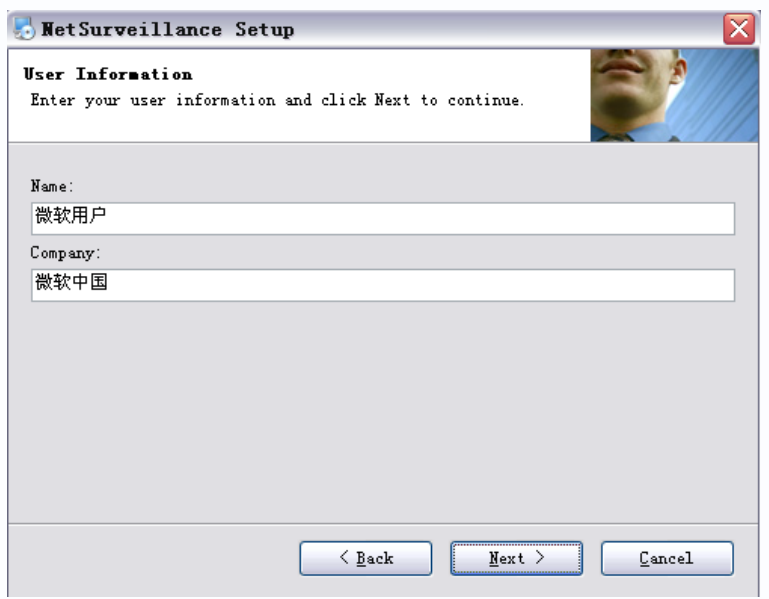

Выберите директорию установки программы и нажмите "Next" c.

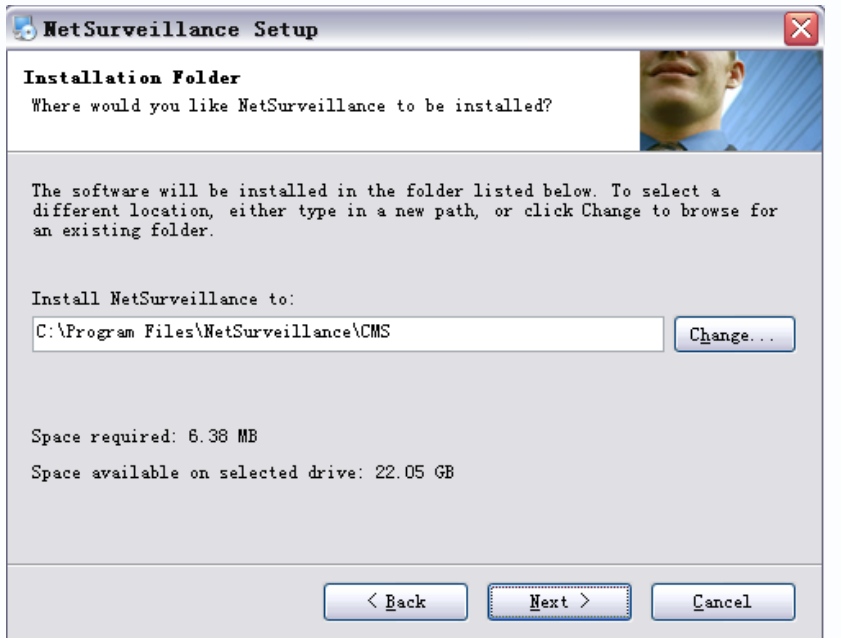

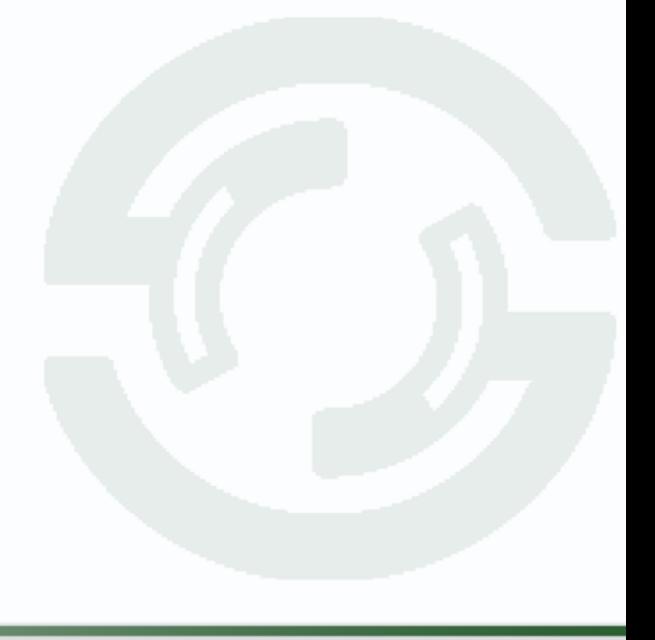

### **GTANTOS**

d. Подтвердите директорию установки и нажмите "Next"

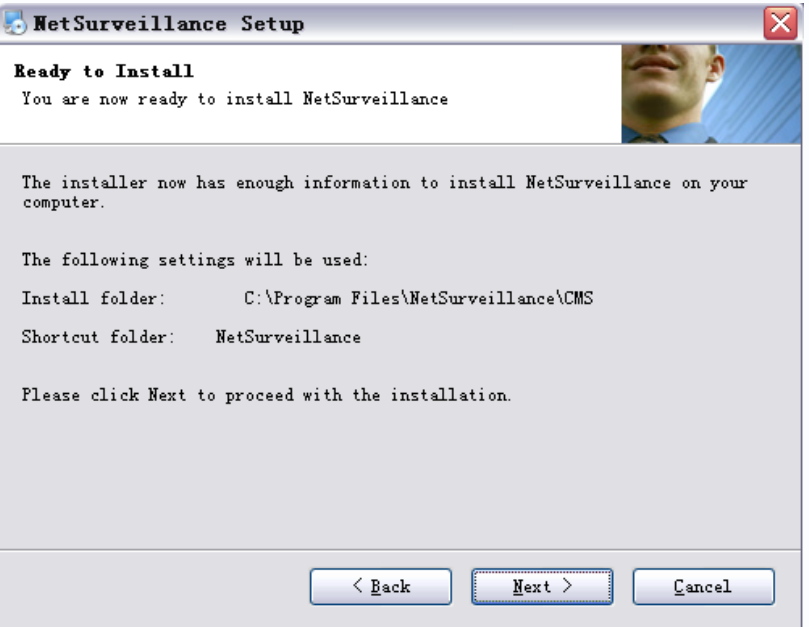

е. Нажмите "Finish" для завершения установки

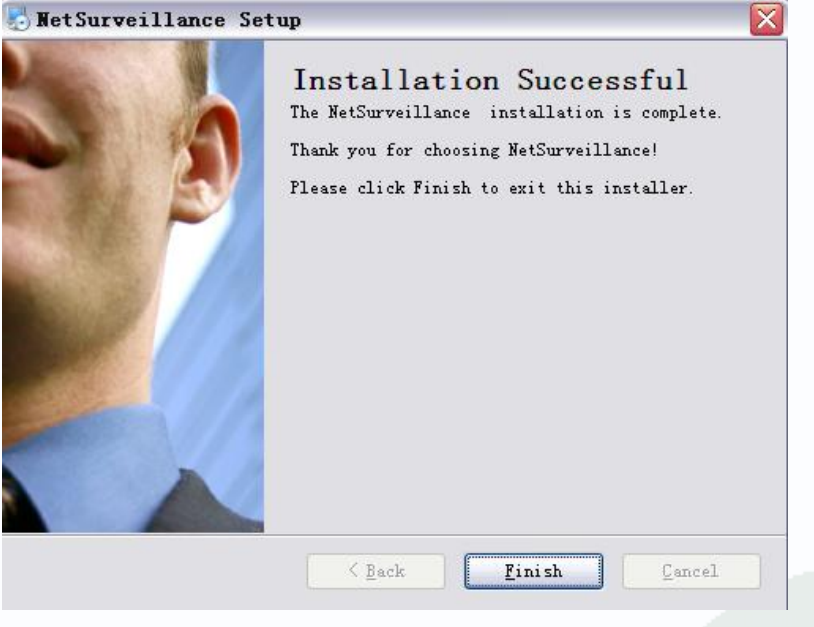

## **GTANTOS**

5 После установки, вернитесь на сайт http://xmeye.net

#### Регистрация на сайте

а. Нажмите на кнопку «Зарегистрироваться» и введите свои данные

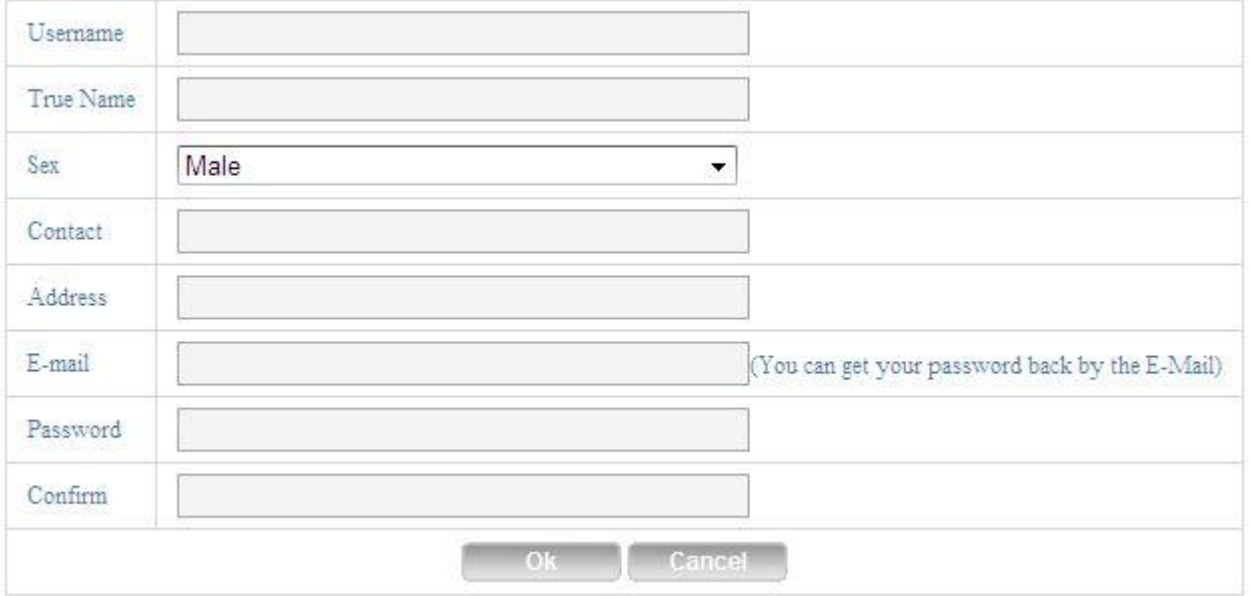

#### b. Пожалуйста, войдите под своей учётной записью на сайт, и добавьте устройство

My Devices | Device Manage | User Info | Logout

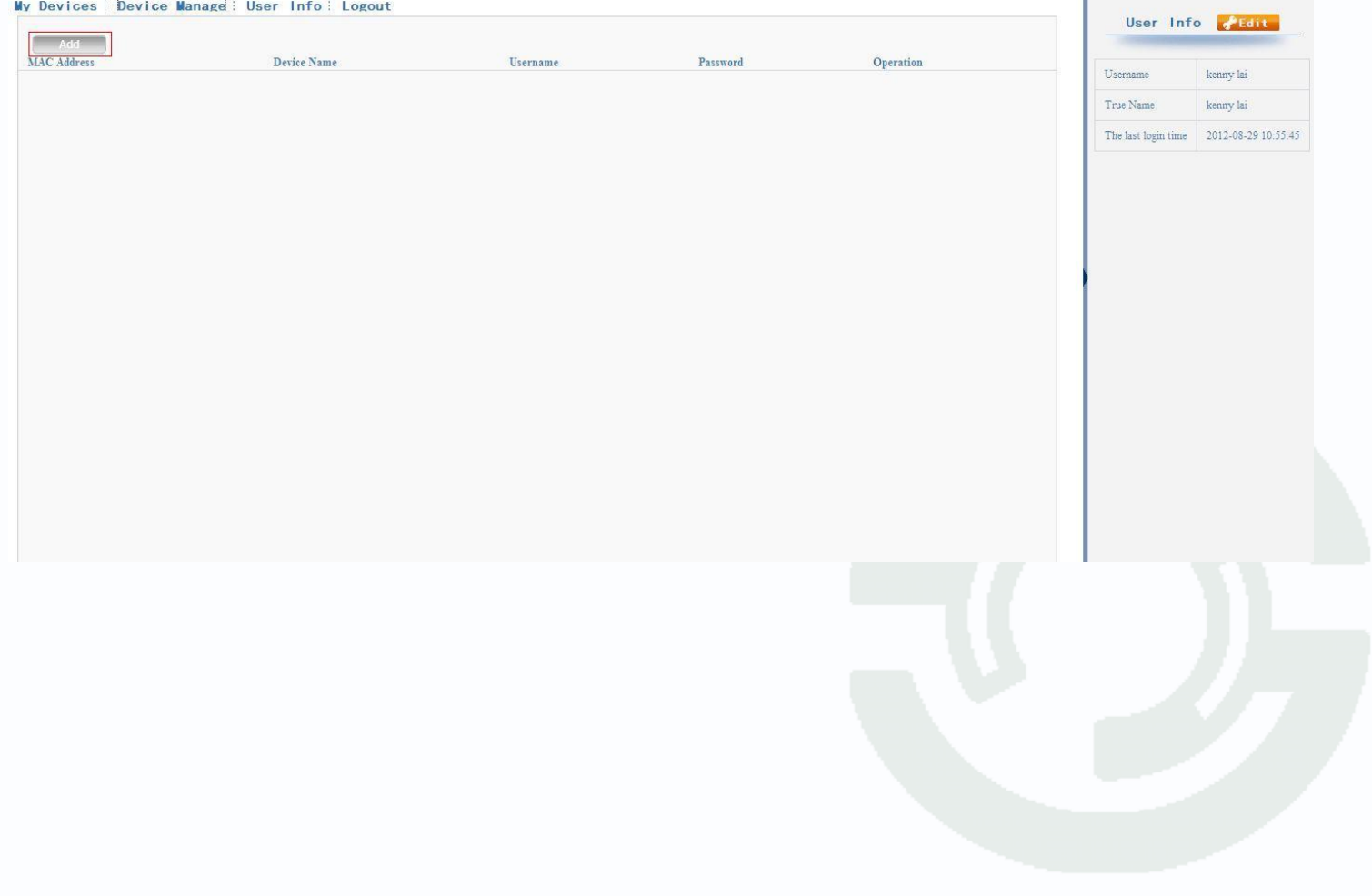

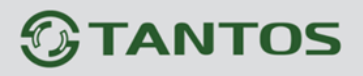

 $\overline{\phantom{a}}$ 

c. Нажмите кнопку «Управление устройством» и введите данные вашего видеорегистратора

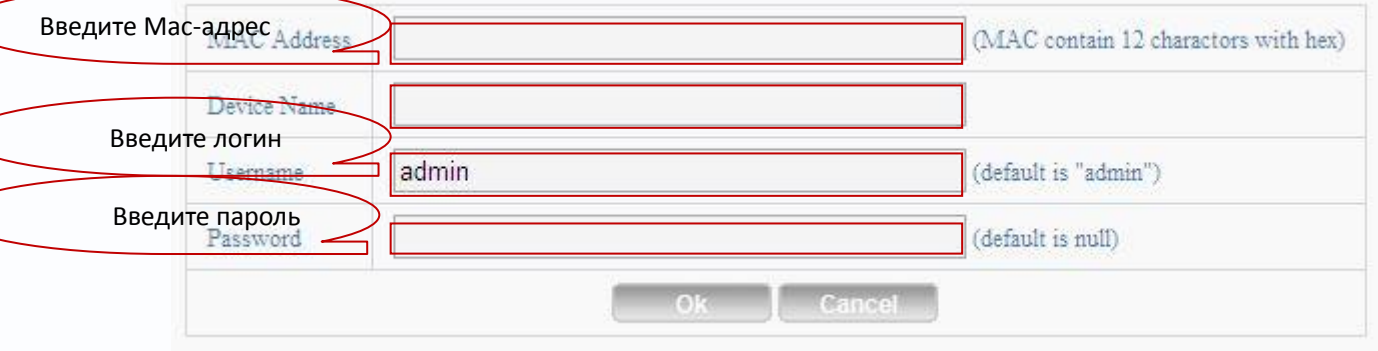

Посмотрите серийный номер вашего DVR (Главное меню-сведения-версия) и внесите его в строку

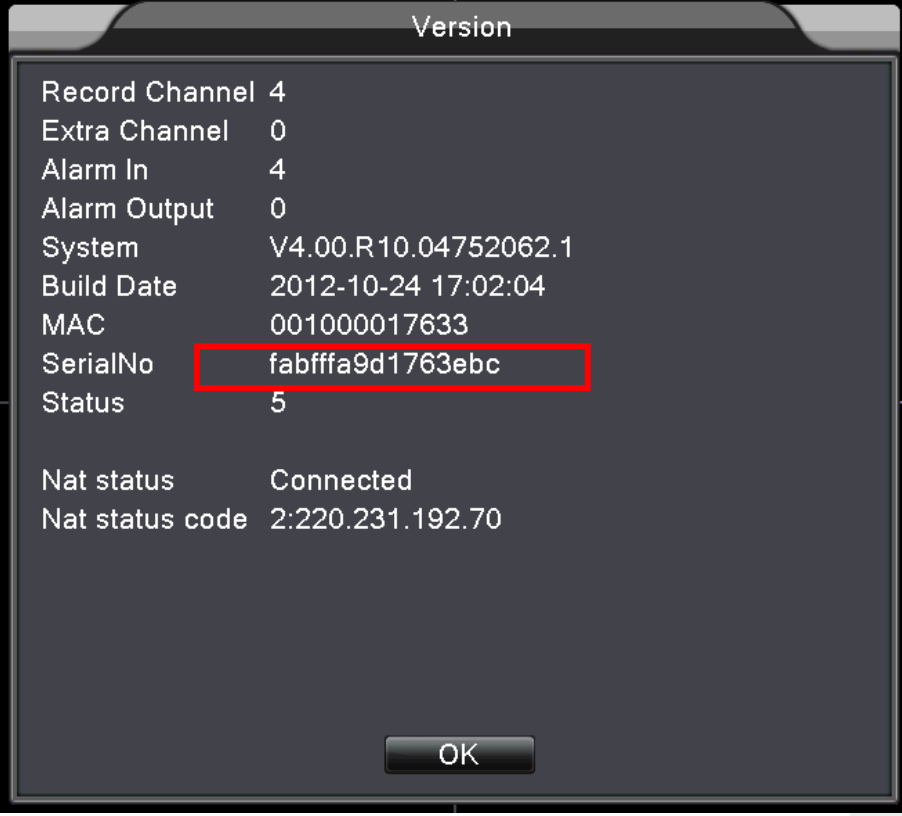

d. После настройки нажмите "Мои устройства" выберите из списка ваш видеорегистратор и подключитесь к нему.

## *<b>GTANTOS*

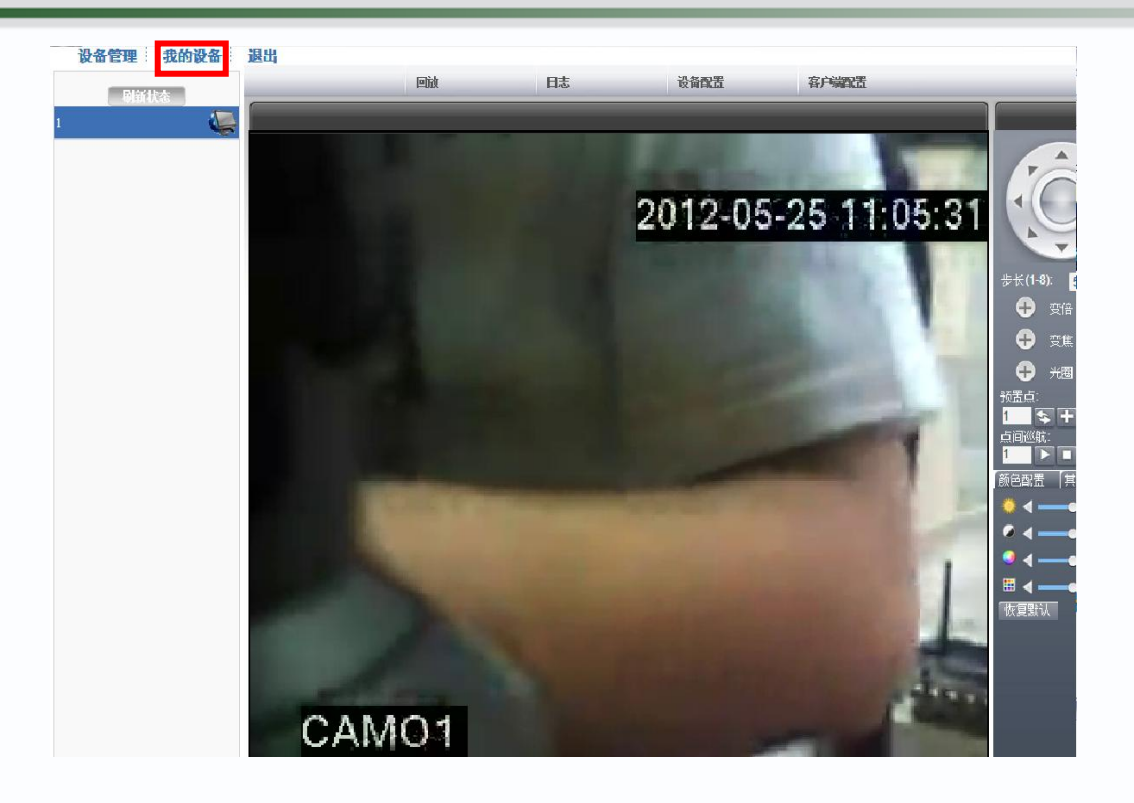

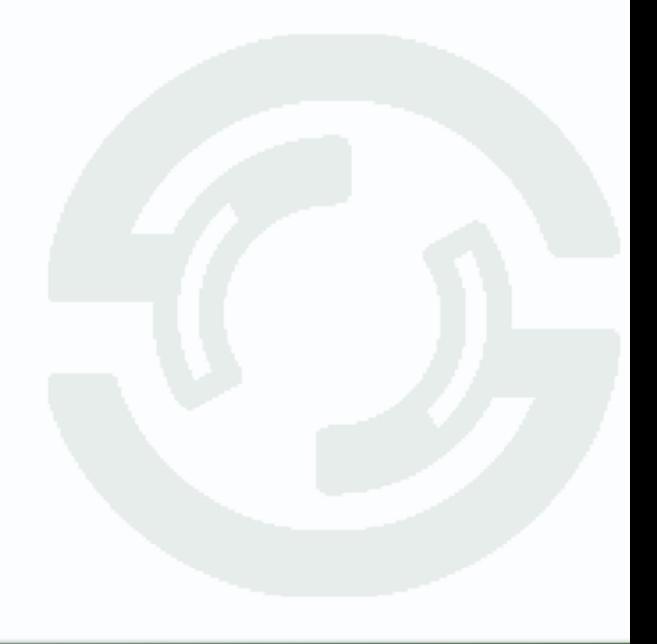